## **Setup Wizard**

The Setup Wizard is used to customize the user interface, fulfillment options, add-on components, and printers for the APM. You can use the Setup Wizard to customize the following features in your APM user interface:

- Appearance customization
- $\bullet$ Card Catalog Settings
- $\bullet$ Cropping settings
- Custom store branding
- $\bullet$ Fulfillment options
- Image CD/DVD settings
- Location settings
- Lab 50 Integration
- Order options
- Passcodes and order limits
- Payment settings
- Photo IQ options
- Pickup locations
- Pricing models
- Printer configuration
- Product Selection Settings
- Products, pricing, and fees
- Promotions and coupons
- Receipt settings
- User interface settings

## **To access the Setup Wizard:**

- 1. Access the looping intro movie.
- 2. Touch the lower left corner of the screen to access a hidden menu.
- 3. At the next screen, press **1 2 3 4** (the default passcode) and then press the **Enter** button.
- 4. Hit the **Next Menu** button, then the **APM Setup Wizard** button.

\*\***Note:** When you launch the Setup Wizard from the Admin screen, the APM software shuts down. The APM software will launch again automatically when you exit the Setup Wizard.

The Setup Wizard consists of three panes which you use to access different screens for customizing your APM user interface. The three panes are:

- 1. **Primary Navigation Pane:** Use this pane as the main menu. Use buttons in the primary pane to navigate between the menu sections.
- 2. **Category Navigation Pane:** This pane lists the main categories for each menu configuration.
- 3. **Customization Pane:** Use this area to view and customize the APM user interface. By default, the Kiosk Information section is displayed.

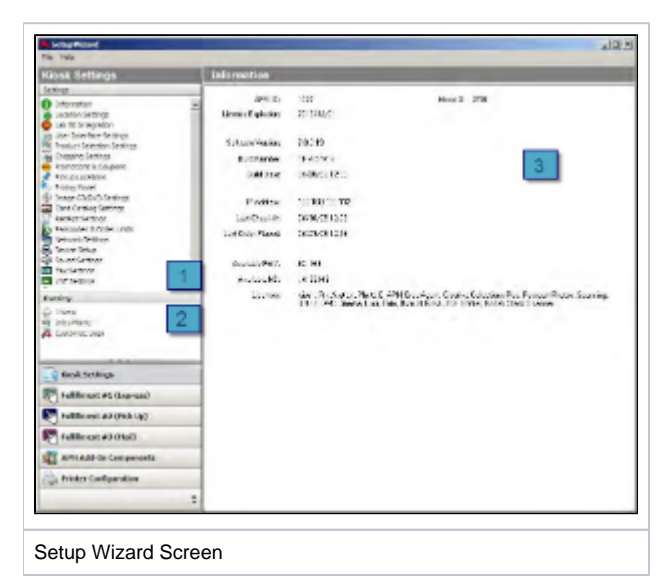